## **Cara Instalasi Java Pada Windows**

Disini saya akan membahas bagaimana cara untuk menginstalasi **Java Runtime Environment** atau **JRE**, dimana versi yang saya gunakan adalah **JRE 7**. Langkah – langkahnya adalah sebagai berikut :

- 1. Double klik File Installer JRE
- 2. Setelah muncul kotak dialog seperti dibawah ini, langsung saja klik **Install >**

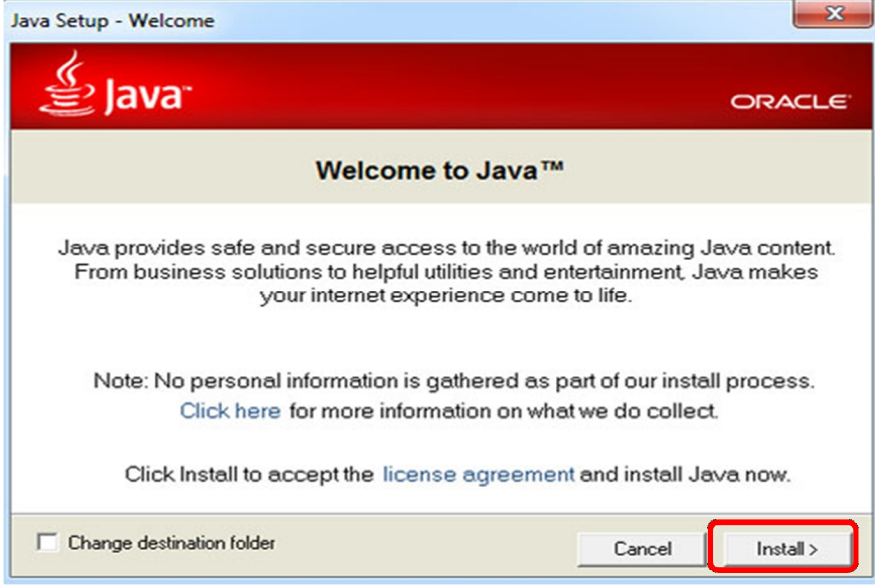

3. Lalu muncul lagi kotak dialog seperti dibawah ini

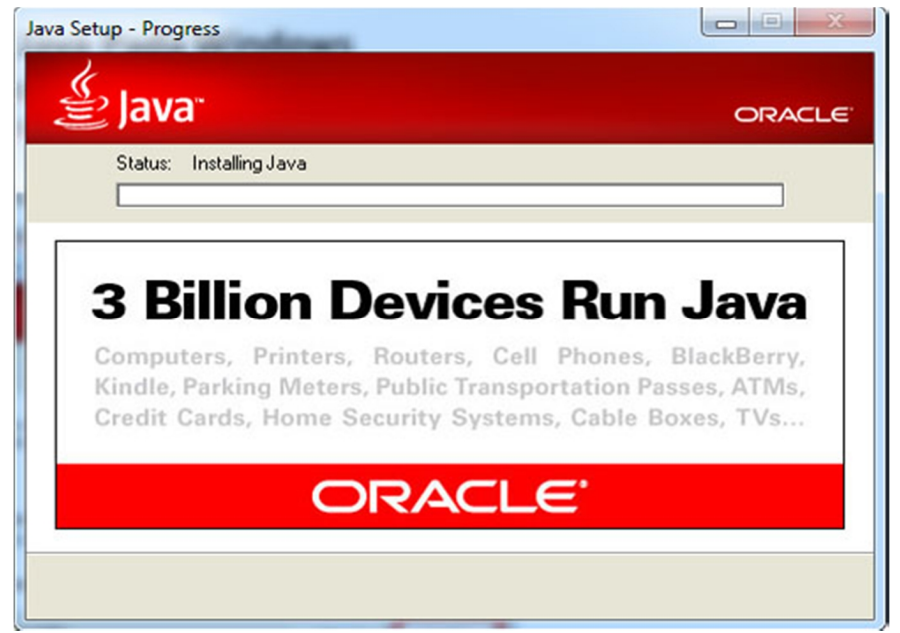

4. Tunggu untuk beberapa saat hingga muncul kotak dialog seperti dibawah ini

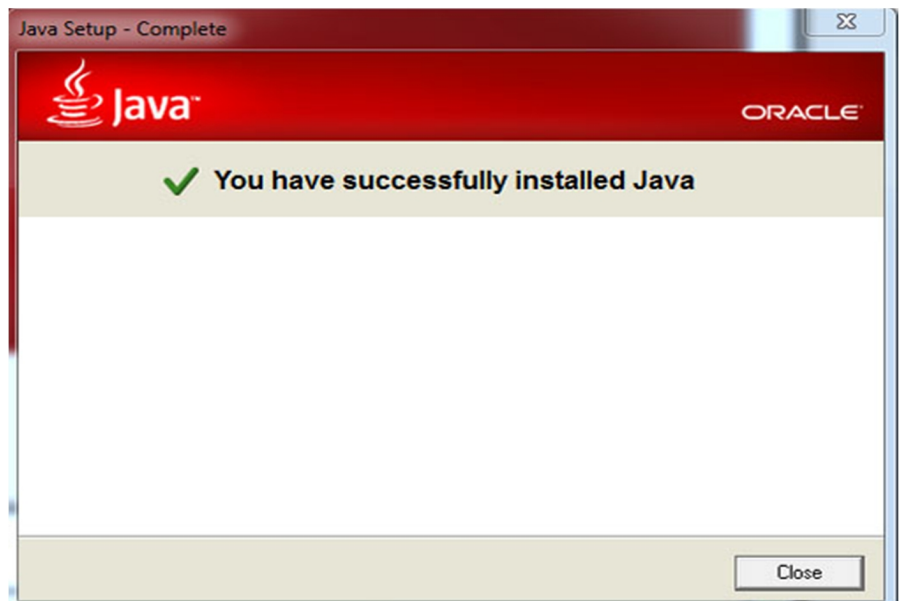

5. Jika kotak dialog diatas sudah muncul berarti proses instalasi Java anda berhasil.

## **Cara Instalasi My SQL Server**

- 1. Download program Mysql Servernya
- 2. Lalu setelah download selesai buka programnya maka akan muncul seperti gambar di bawah ini

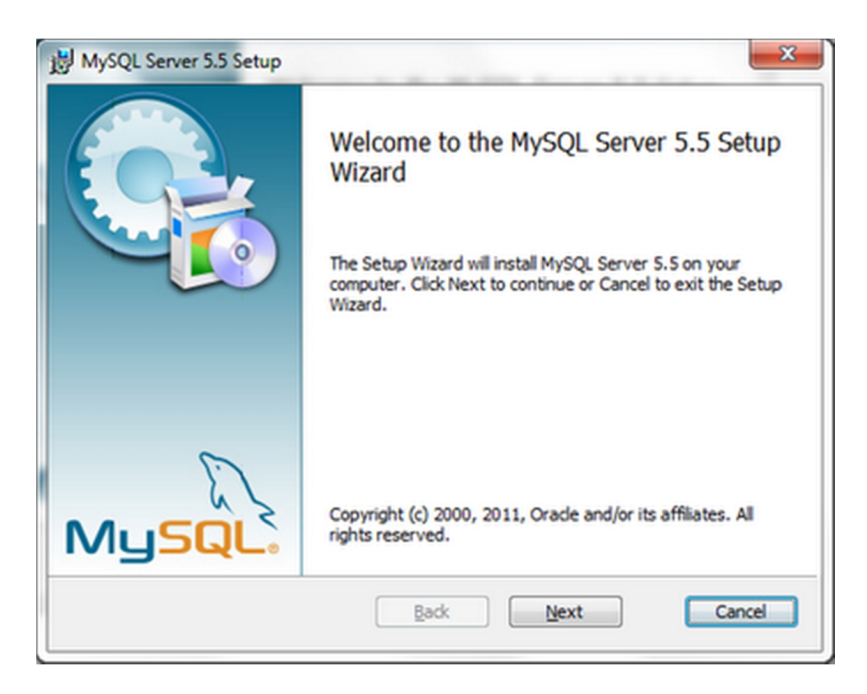

3. Setelah itu check list pada "I accept the terms in the License Agreement lalu klik Next.

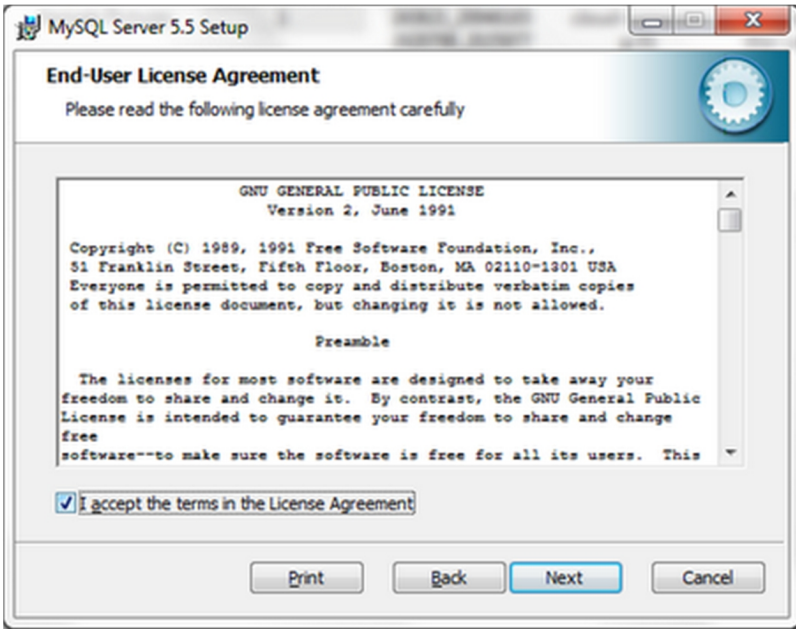

4. Lalu akan muncul gambar ini. Pilih yang Typical.

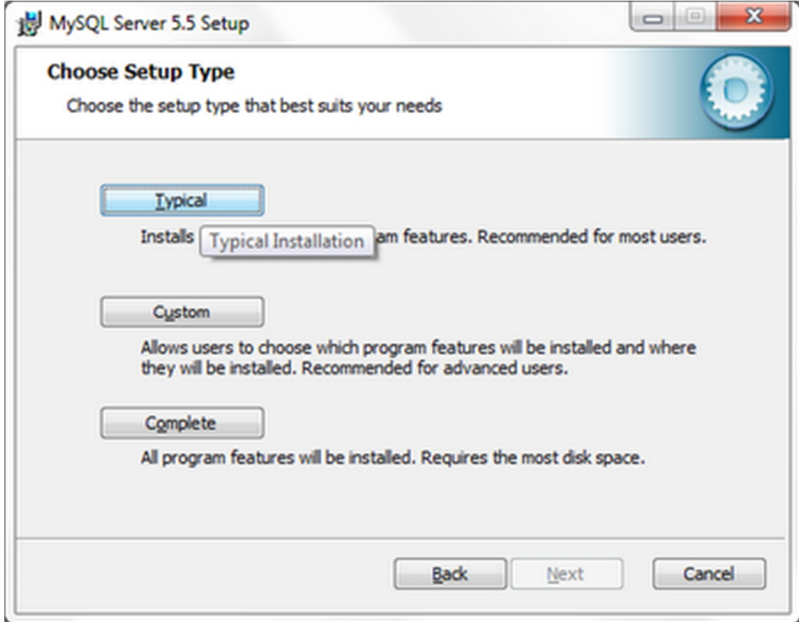

5. Klik Instal,lalu tunggu sampai proses instal selesai

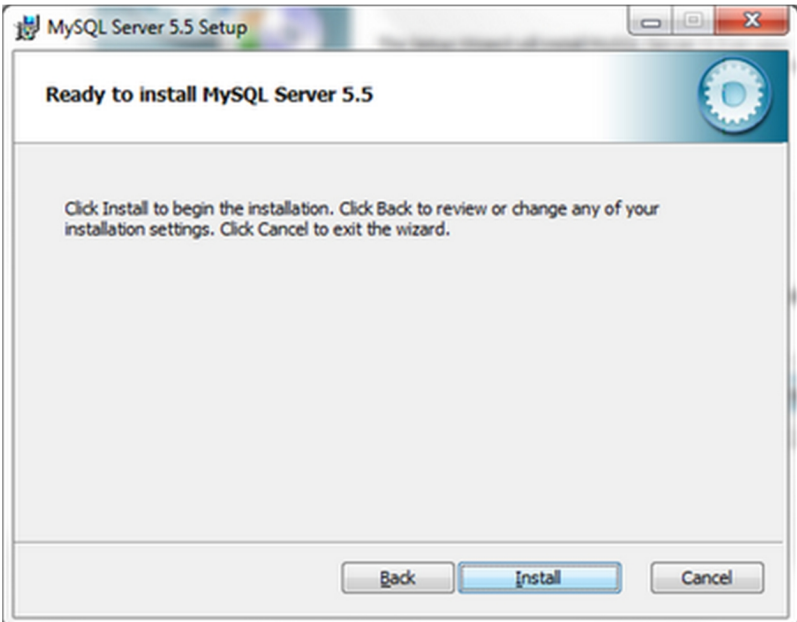

6. Setelah proses Install selesai.klik Finish lalu akan muncul gambar ini.Klik Next

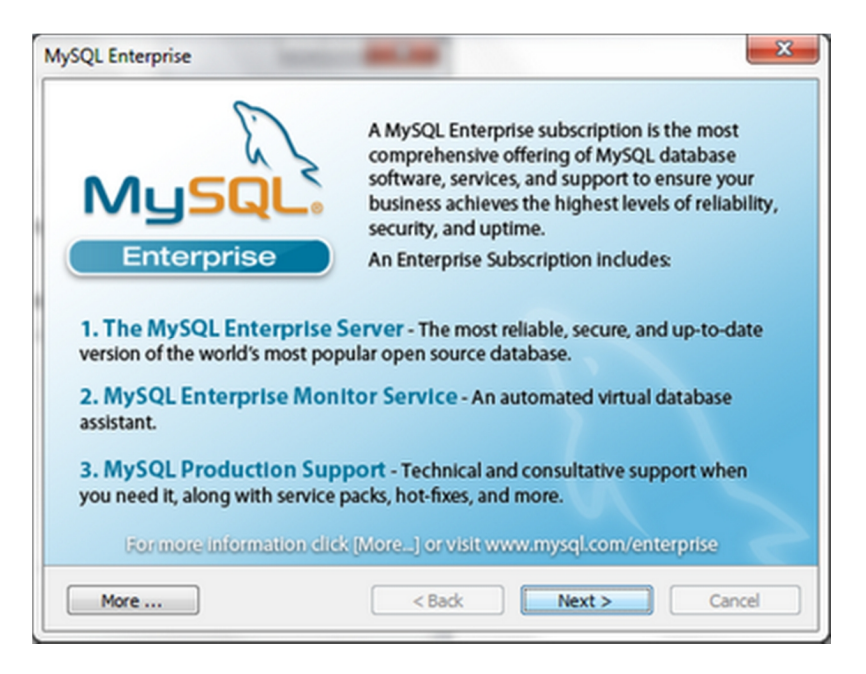

7. klik Next.

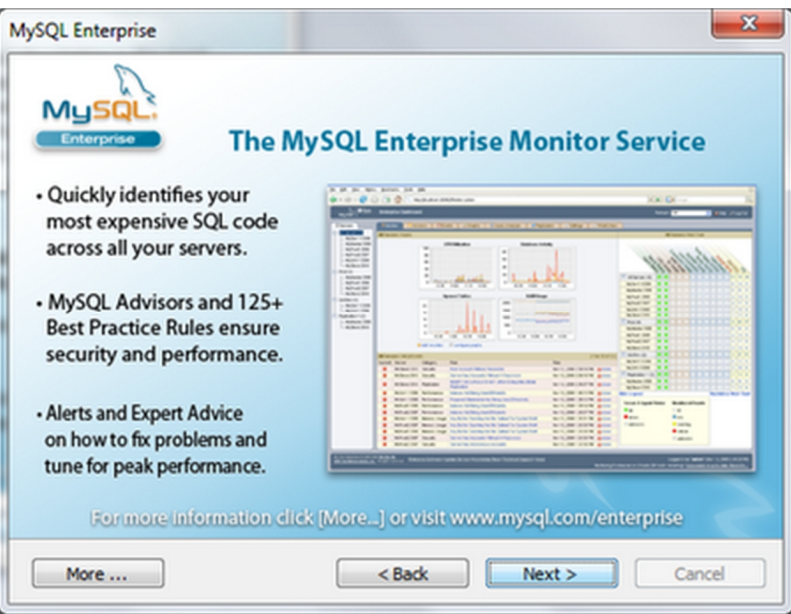

8. Lalu klik Next.

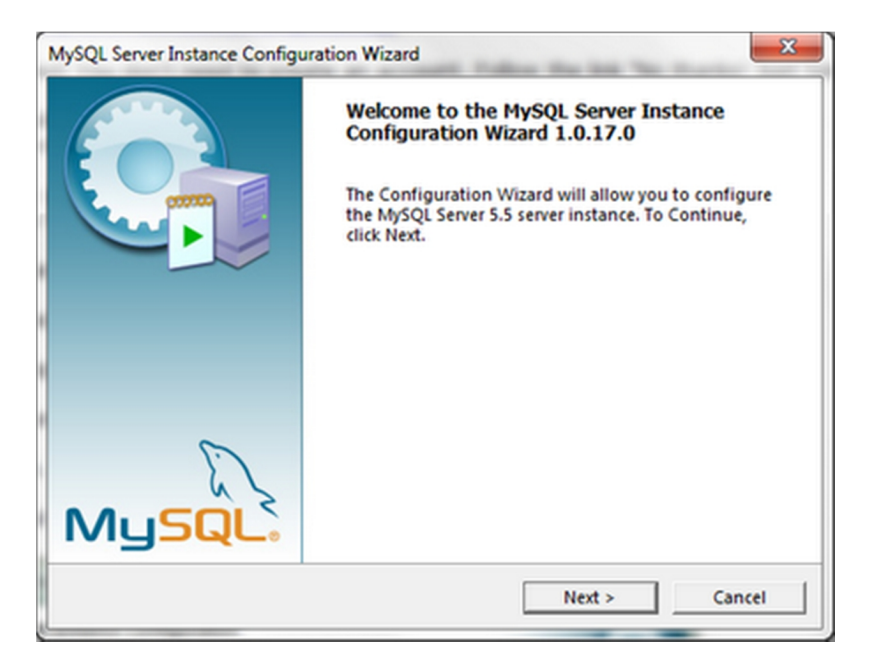

9. Lalu pilih Detailed Configuration. Lalu klik Next.

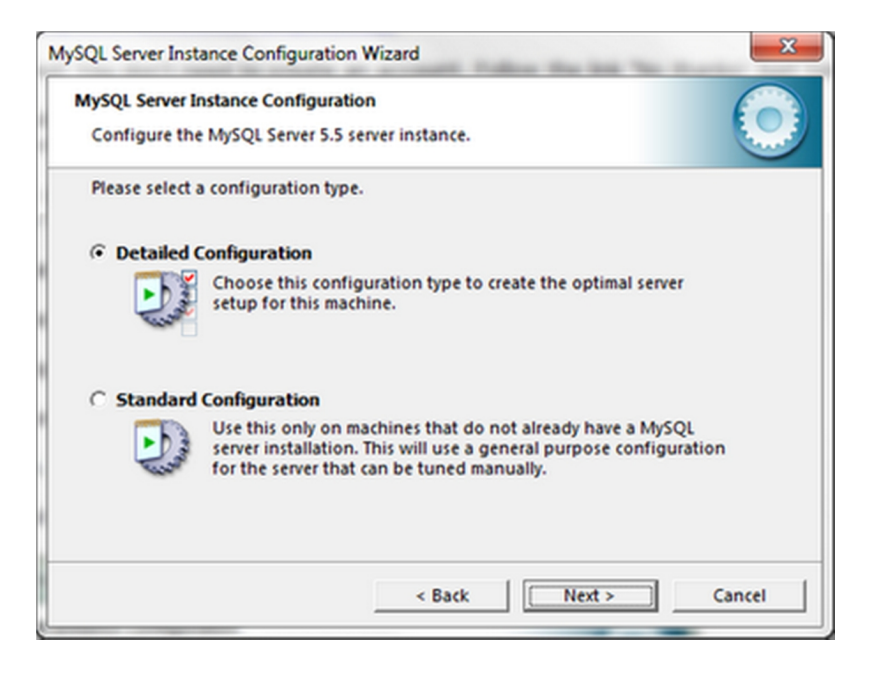

10. Lalu pilih Developer Machine. Lalu klik Next.

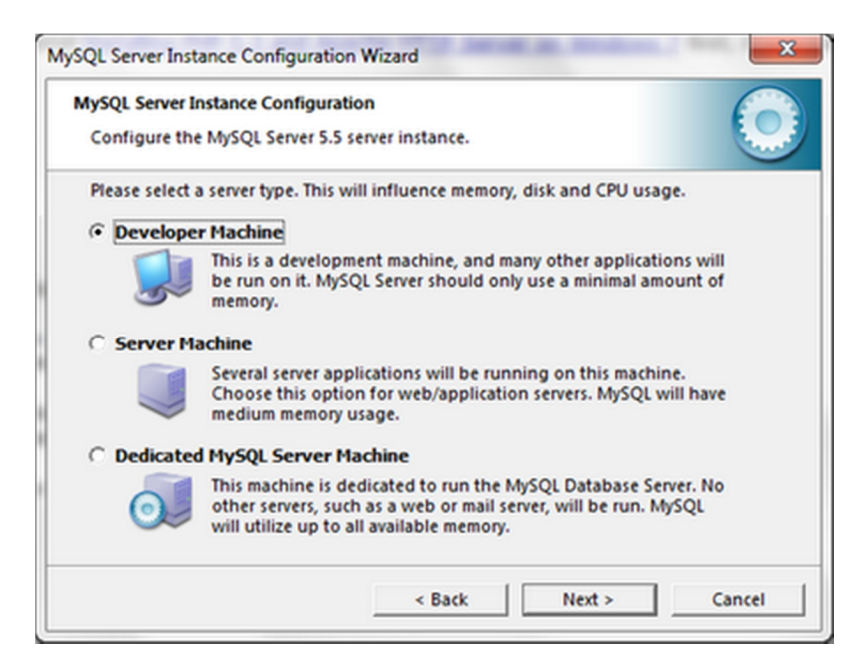

11. Lalu pilih Multifunctional Database. Klik Next

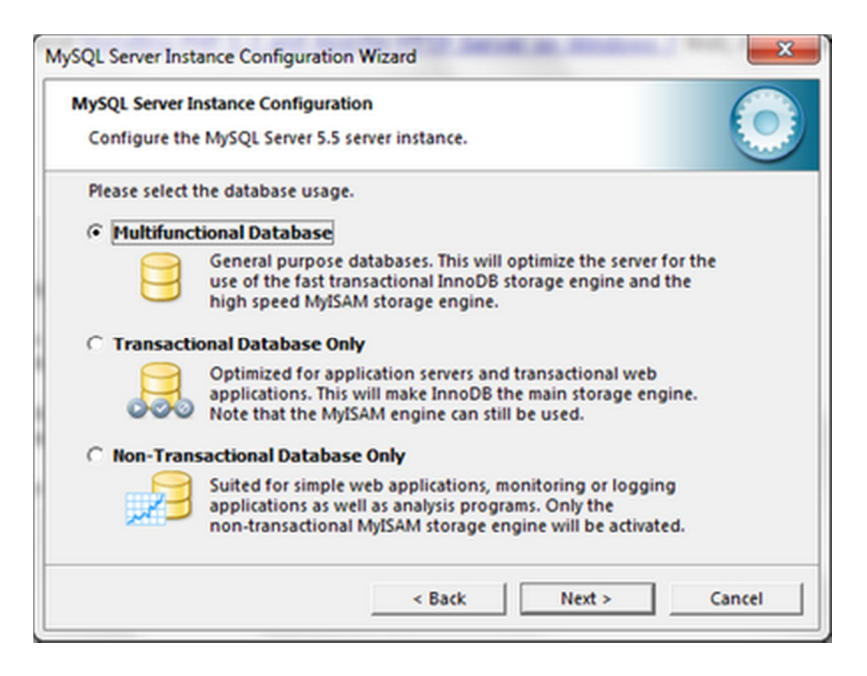

12. Pilih drive untuk tempat menyimpan program Mysql nya. Lalu Next

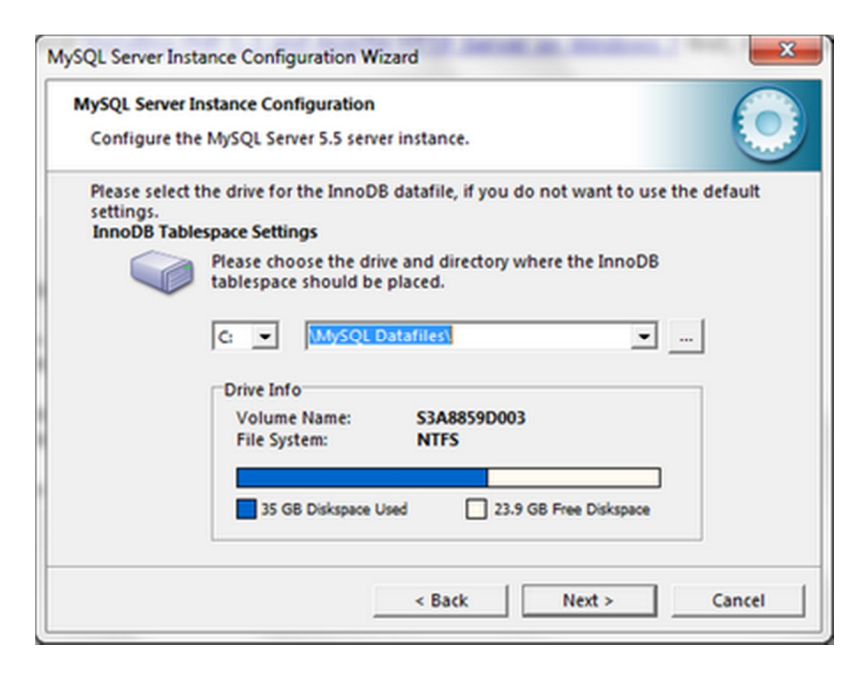

13. Lalu pilih Manual Setting, masukkan angka Concurrent connections , saya pilih angka yaitu 5. Lalu Next

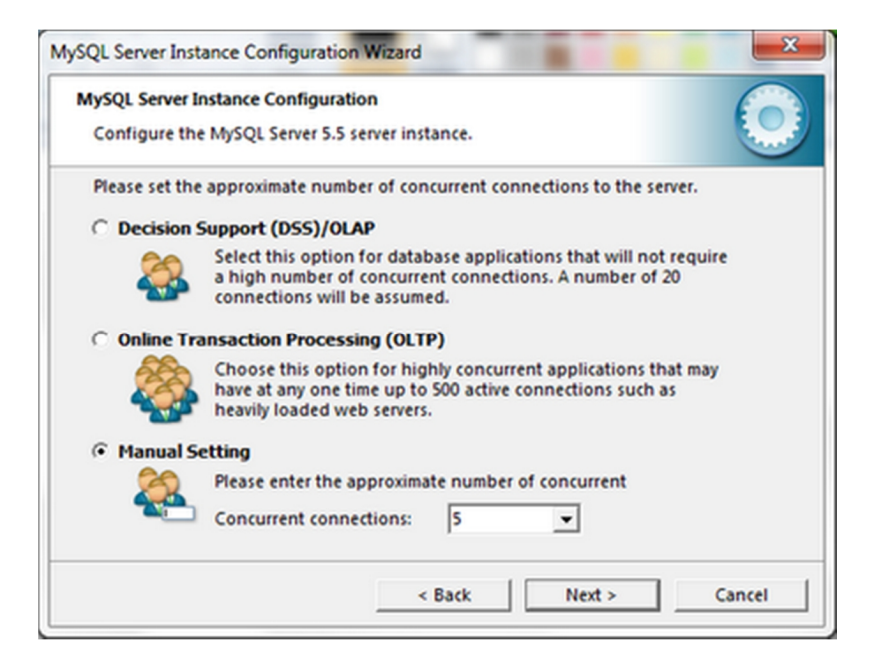

14. Lalu pilih klik check list pada Enable TCP/IP dan Enable Strcit Mode seperti gambar di bawah ini dan default server Port yaitu 3306. Jika kamu mengubah angka server port ini maka kamu memerlukan port spesifik untuk aplikasi – aplikasi untuk connect dengan server. Lalu Next

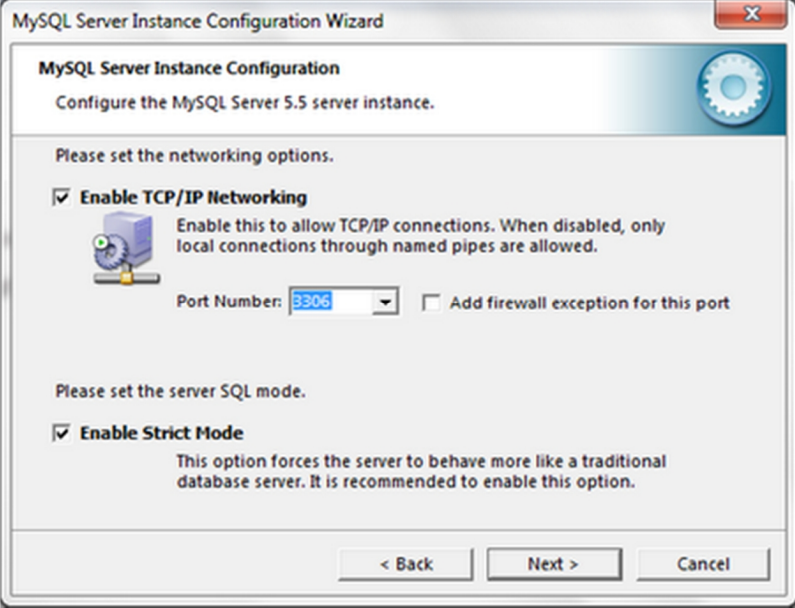

15. Lalu pilih Best Support For Multingualism untuk membuat UTF8 sebagai default character. Lalu klik Next

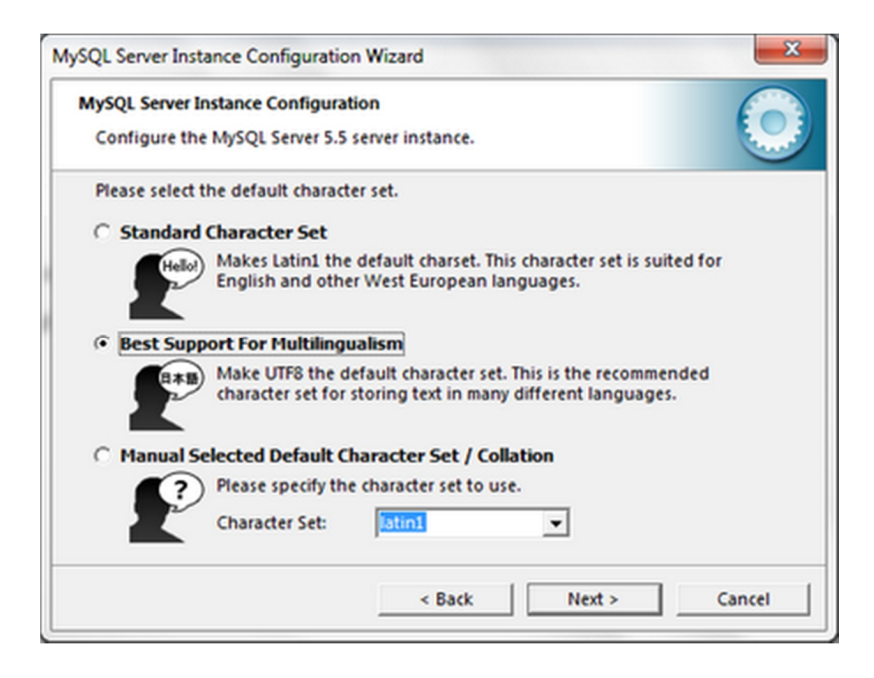

16. Lalu beri check list pada keduanya seperti gambar ini, lalu pilih Service Name sesuai keinginan anda.

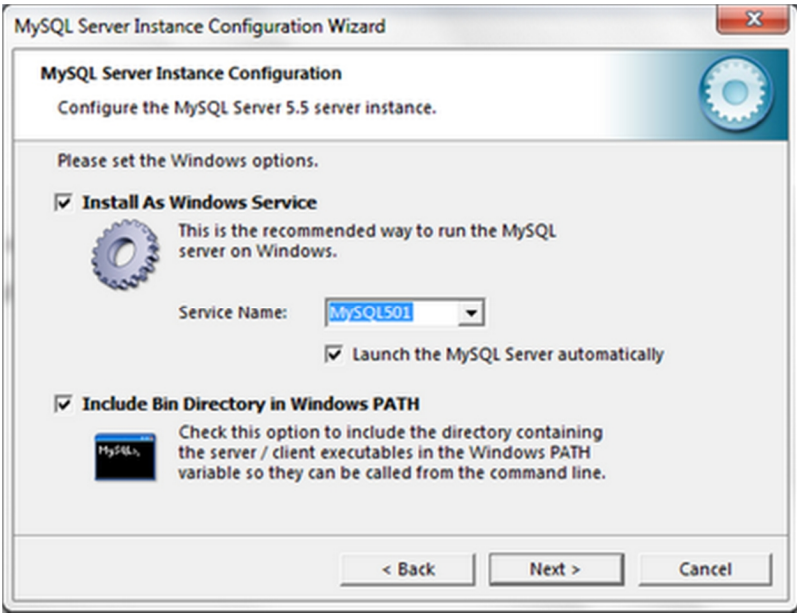

17. Lalu beri checklist pada Modify security Settings jika anda ingin memberi pasword root. Seperti gambar di bawah ini. Jika tidak ingin menggunakan password, jangan beri chechlist pada Modify security settings. Lalu klik Next

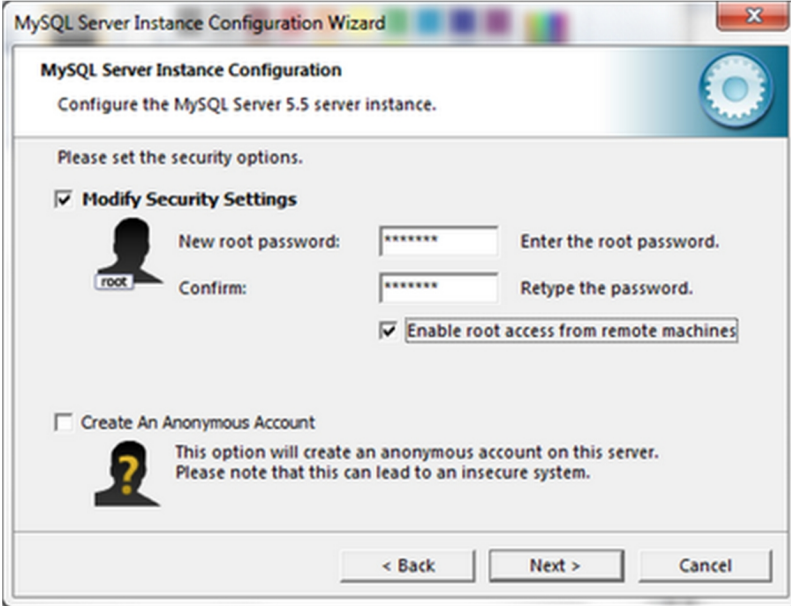

18. Lalu klik Execute dan tunggu hingga instalasi selesai seperti gambar di bawah ini.

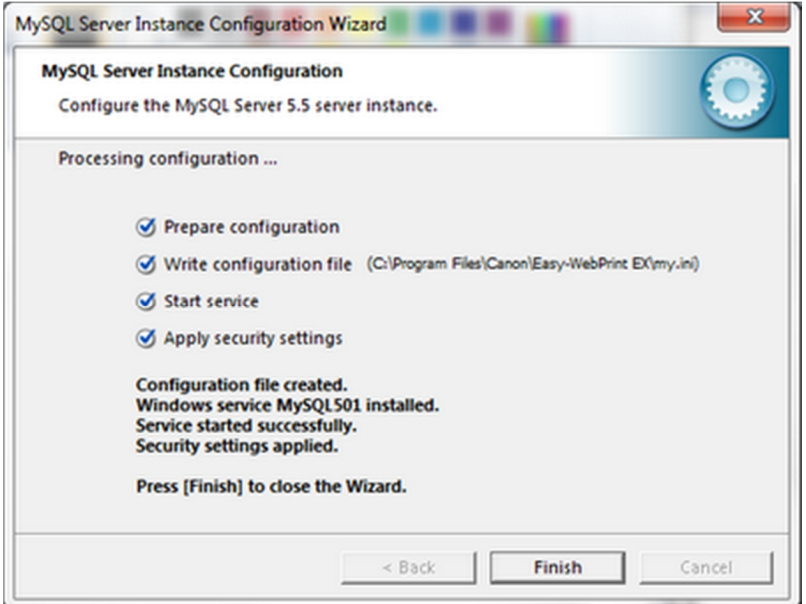

19. Setelah itu anda bisa langsung mencoba Mysql Servernya seperti di bawah ini.

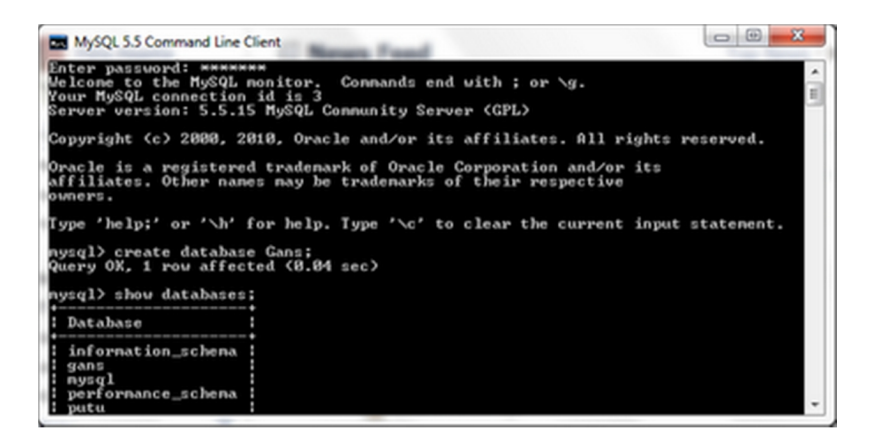

20. Apabila ada proses yang tidak berhasil, cobalah lakukan uninstall atau hapus secara manual folder installasi MySQL anda beserta semua file didalamnya dan restart computer anda kemudian lakukan instalasi ulang.

## **Petunjuk Instalasi CMSM**

- 1. setelah file program di Download, jalankan file bernama **AdvancedHospital.Jar** di folder tempat anda menyimpan file yang sudah anda download, lalu double klik maka program anda akan berjalan secara otomatis
- 2. tampilan berikut adalah gambar program, untuk masuk ke modul program, jika keluar kotak password masukkan USER ID: 2001 dan Password : nusantara

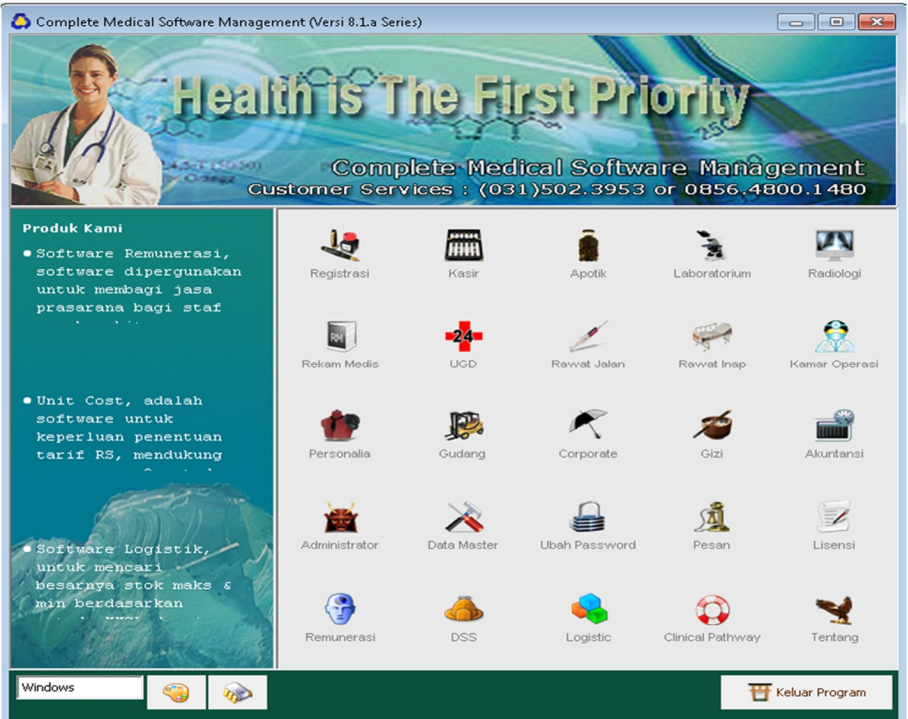

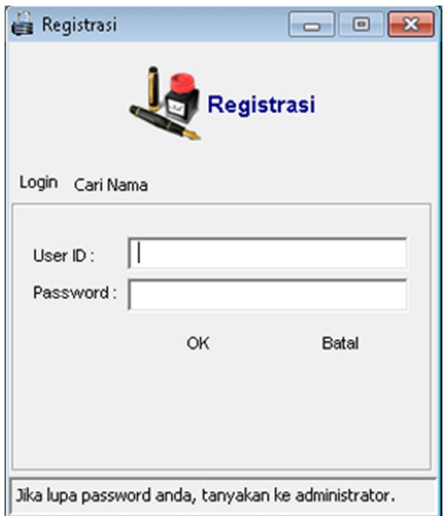

3. Selamat bekerja